## **คูม อบันทึกความดี ื**

ี สำหรับวิธีบันทึกความดี ให้นักเรียนในความดูแลของครูที่ปรึกษา แนวปฏิบัติให้นักเรียน ี ทำความดีแล้วให้คุณครูผู้ควบคุมกิจกรรมลงชื่อในการทำกิจกรรมต่างๆ ลงในสมุดบันทึกความดี ุ ของนักเรียนทุกๆ กิจกรรม ในการลงชื่อในการทำกิจกรรมของนักเรียนไม่จำเป็นว่าจะต้องเป็นครูที่ ู ปรึกษา จากนั้นคุณครูที่ปรึกษารวบรวมสมุดบันทึกความดี หรือนักเรียนที่ทำความดีแล้วต้องการ ้บันทึกความดี ให้นำส่งครูที่ปรึกษา ครูที่ปรึกษาจะทำหน้าที่ในการบันทึกความดีของนักเรียนใน โปรแกรมระบบดูและนักเรียน มีวิธีดังนี้

1. เปิดเข้าสู่เว็บไซต์ www.sappha.moe.go.th หน้าจอปรากฏหน้าเว็บไซต์โรงเรียน

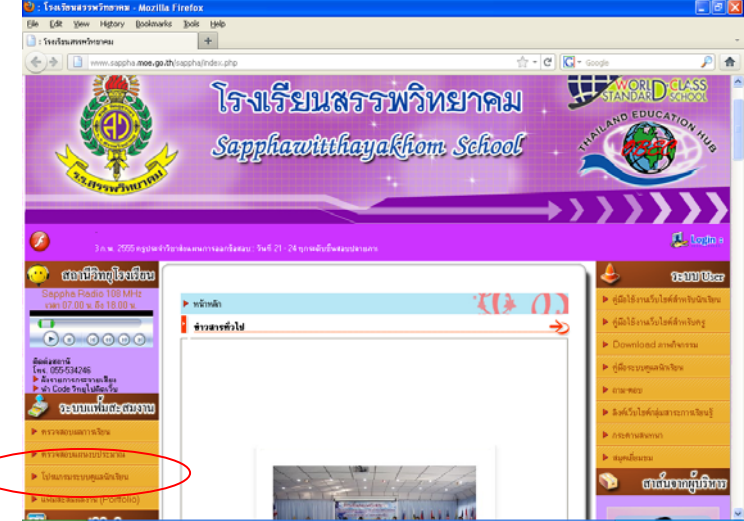

2. คลิกเมาส์ที่โปรแกรมระบบดูแลนักเรียน หน้าจอปรากฏหน้าเว็บไซต์โปรแกรมระบบดูและ นักเรียน ซึ่งจะมีการประชาสัมพันธ์ข่าวสารและบทความ ที่จะเป็นในการใช้งานโปรแกรมระบบ ดูแลนักเรียน (อยากให้อ่านเสมอ)

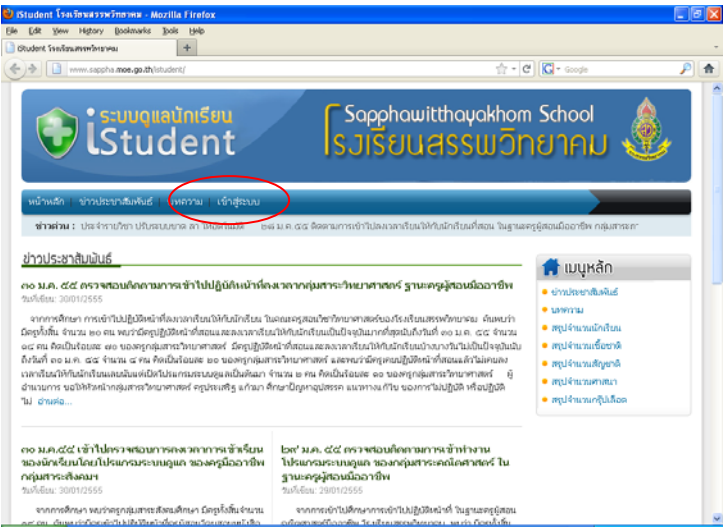

3. คลิกเมาส์ที่เมนู เข้าสู่ระบบ หน้าจอปรากฏหน้าเมนูเลือกระบบการทำงาน

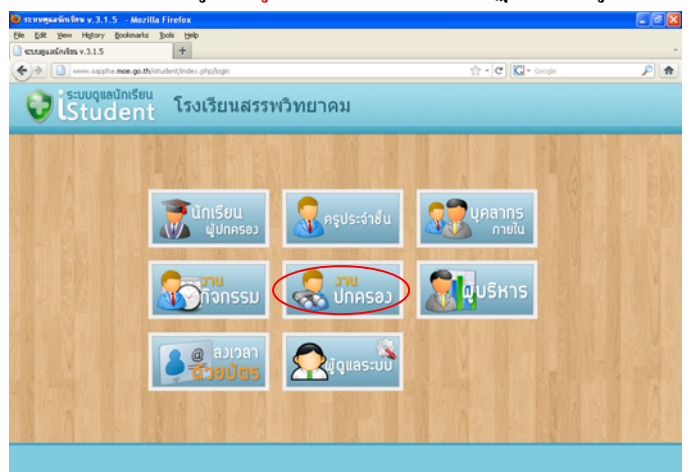

้ 4. คลิกเมาส์ที่งานปกครอง หน้าจอปรากฏหน้าต่างให้พิมพ์รหัสผู้ใช้ และรหัสผ่าน

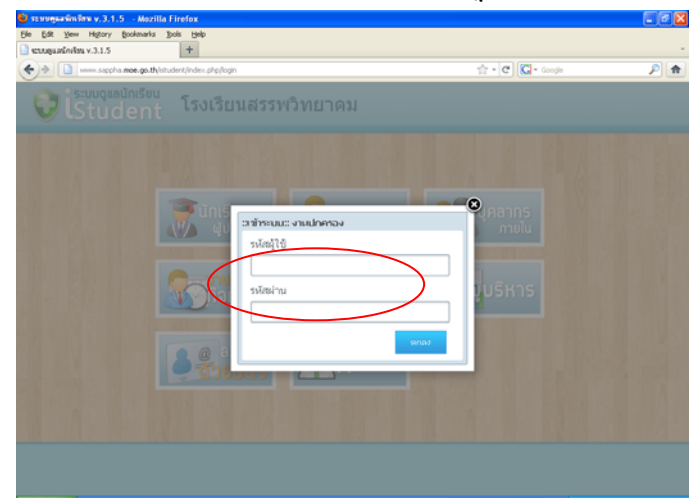

5. พิมพ์รหัสผู้ใช้ (ชื่อครูเป็นภาษาไทย) รหัสผ่าน (ที่ครูกำหนด หรือที่เปลี่ยนแปลง) คลิกปุ่ม ตกลง หนาจอปรากฏหนาตางงานปกครอง

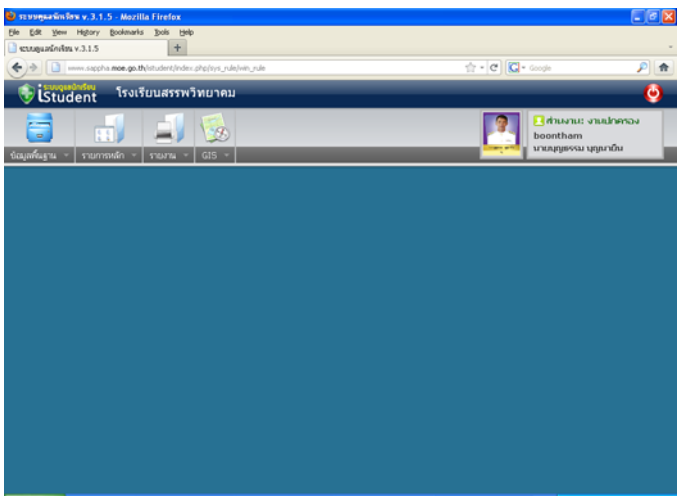

6. คลิกเมาส์ที่เมนูรายการหลัก เลือกงานปกครอง เลือกบันทึกความดี หน้าจอปรากฎหน้าต่างบันทึก ความดี

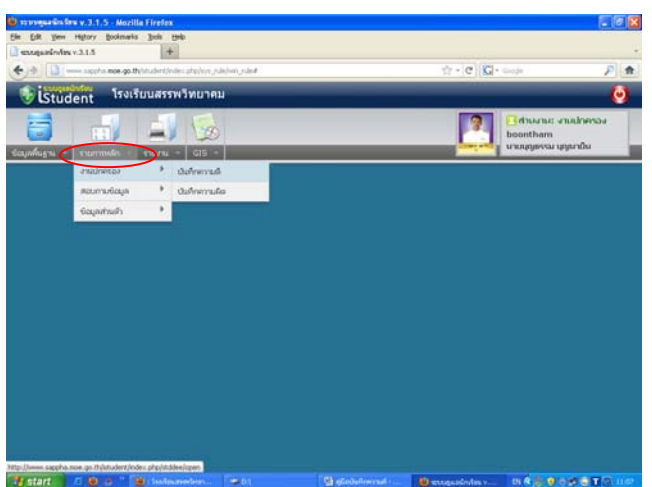

7. พิมพ์เลขประจำตัวนักเรียน หรือคลิกเมาส์ที่แว่นขยาย เพื่อค้นหาข้อมูลนักเรียน เลือกวันที่จาก ปฏิทินด้านหลังช่อง คลิกเมาส์เลือกความดีที่นักเรียน ได้ปฏิบัติจริง โปรแกรมจะแสดงคะแนนความ ดีขึ้นมาให้ พิมพ์รายละเอียดของความดีเพิ่มเติม พิมพ์ชื่อผู้แจ้ง

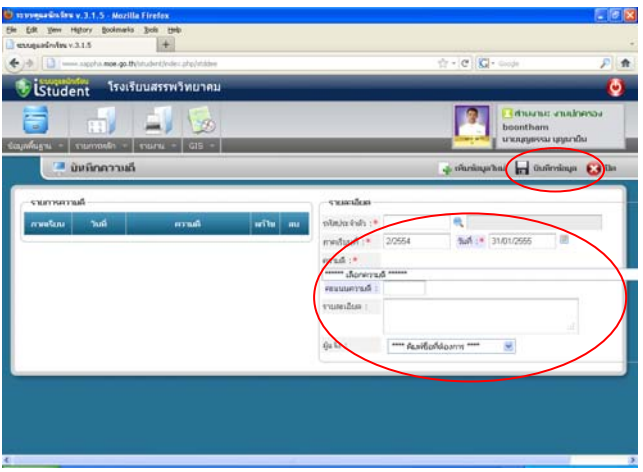

8. คลิกเมาสปุมบันทึกขอมูลจอภาพปรากฏหนาตางแสดงผลการบันทึกขอมูล

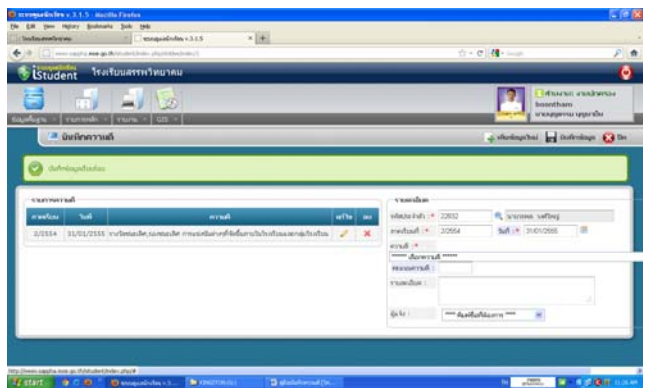

ี สิ้นสุดการบันทึกความดีหนึ่งรายการสำหรับนักเรียน 1 คน กรณีที่ต้องการบันทึกความดี นักเรียนคนเดียวกันเพิ่มเติมให้ครูที่ปรึกษาเลือกความดีรายการต่อไปใด้เลย แต่ถ้าต้องการบันทึก ้ ความดีนักเรียนคนต่อไปก็ให้พิมพ์เลขประจำตัวนักเรียนคนต่อไปได้เลย